#### **ค่มู ื อการใช งานระบบ ้ (Manual)**

**ระบบติดตามแผนผลการดาํ เนินงานภายใต แผนปฏิบตัิการ ้ ด านการพฒั นาพ นH ท สงูอย่างยงัK ย ้ ื**

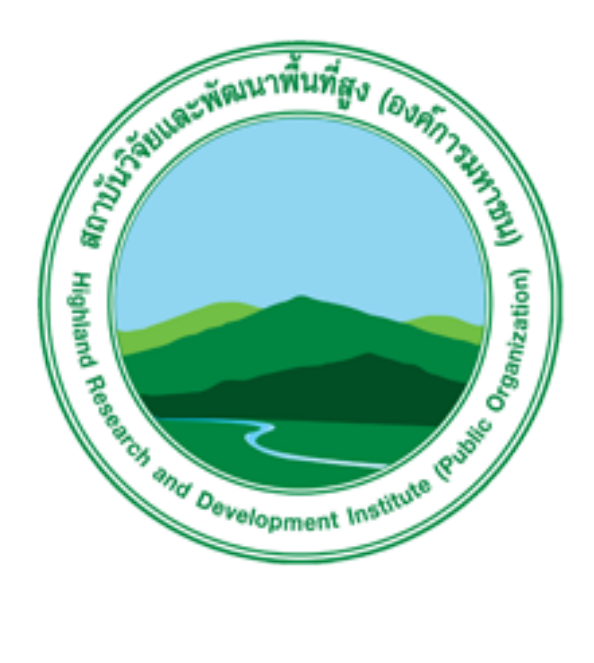

#### **ื นH ท สงู (องคก ารมหาชน)์**

## สารบัญ

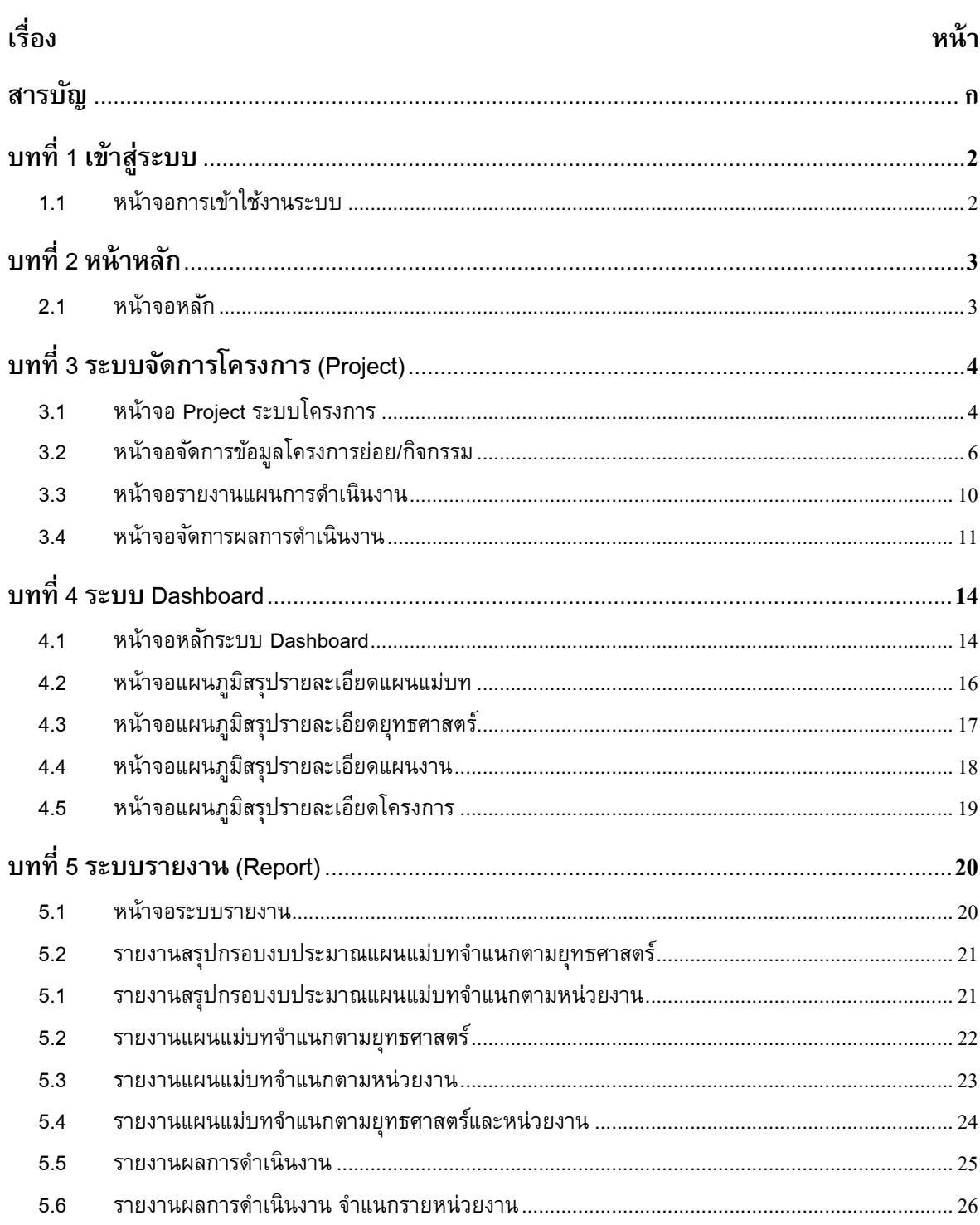

# **บททีK1 เข้าส่รูะบบ**

## **1.1 หน้าจอการเข้าใช้งานระบบ**

การเข้าใช้งานระบบติดตามผลการดําเนินงานภายใต้แผนบูรณาการโครงการสําคัญสามารถ เข้าใช้งานได้ผ่านทางเว็บเบราว์เซอร์(Web Browser) ยกตัวอย่าง เช่น Google Chrome, FireFox, Internet Explorer เป็นต้น โดยปฏิบัติตามขั้นตอนดังต่อไปนี้

- 1. เปิดเว็บเบราว์เซอร์ (Web Browser) บนระบบปฏิบัติการของท่าน
- 2. พิมพ์ URL ของระบบติดตามผลการดำเนินงานภายใต้แผนบูรณาการโครงการสำคัญ ดังนี้ http://mpip.hrdi.or.th

ระบบจะแสดงหน้าจอตรวจสอบสิทธิ์การเข้าใช้งานระบบ (Login) ซึ่งเป็นหน้าจอสำหรับ ตรวจสอบสิทธิก}ารเข้าใช้งาน โดยผู้ใช้งานระบบจะต้องกรอกข้อมูลชือผู้ใช้งาน (Username) และ รหัสผ่าน ส่วนบุคคลของทางสถาบันฯ จากนั้นกดปุ่ม "เข้าสู่ระบบ" เพื่อเข้าสู่ระบบ แสดงดังรูป

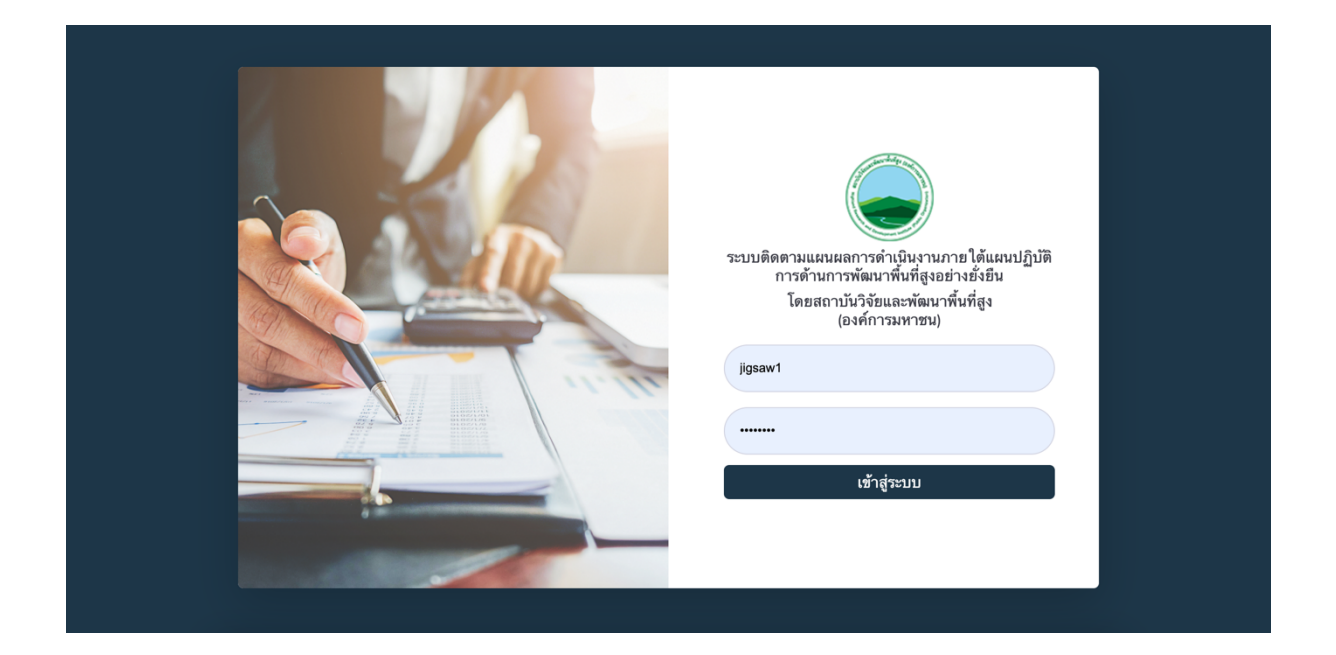

## **บททีK2 หน้าหลัก**

## **2.1 หน้าจอหลัก**

หลังจากตรวจสอบสิทธิ์การเข้าใช้งานระบบเสร็จสิ้น จะปรากฏหน้าจอหลักของระบบ ซึ่งเป็นหน้าจอ ที่ใช้สำหรับแสดงผลภาพรวมของระบบ ซึ่งมีรายละเอียดดังนี้

- **-** แผนภูมิเปรียบเทียบงบประมาณและผลการเบิกจ่าย จําแนกตามยุทธศาสตร์
- **-** ตารางรายการข้อมูลงบประมาณ ผลการเบิกจ่าย ร้อยละผลการเบิกจ่ายและร้อยละ ผลการดําเนินงาน ตามยุทธศาสตร์
- **-** แผนทีแสดงพิกัด งบประมาณและผลการเบิกจ่ายตามพืxนทีเป้าหมายทีดําเนินงาน ้ซึ่งสามารถค้นหาได้ตามแผนแม่บท จังหวัดและพื้นที่เป้าหมาย

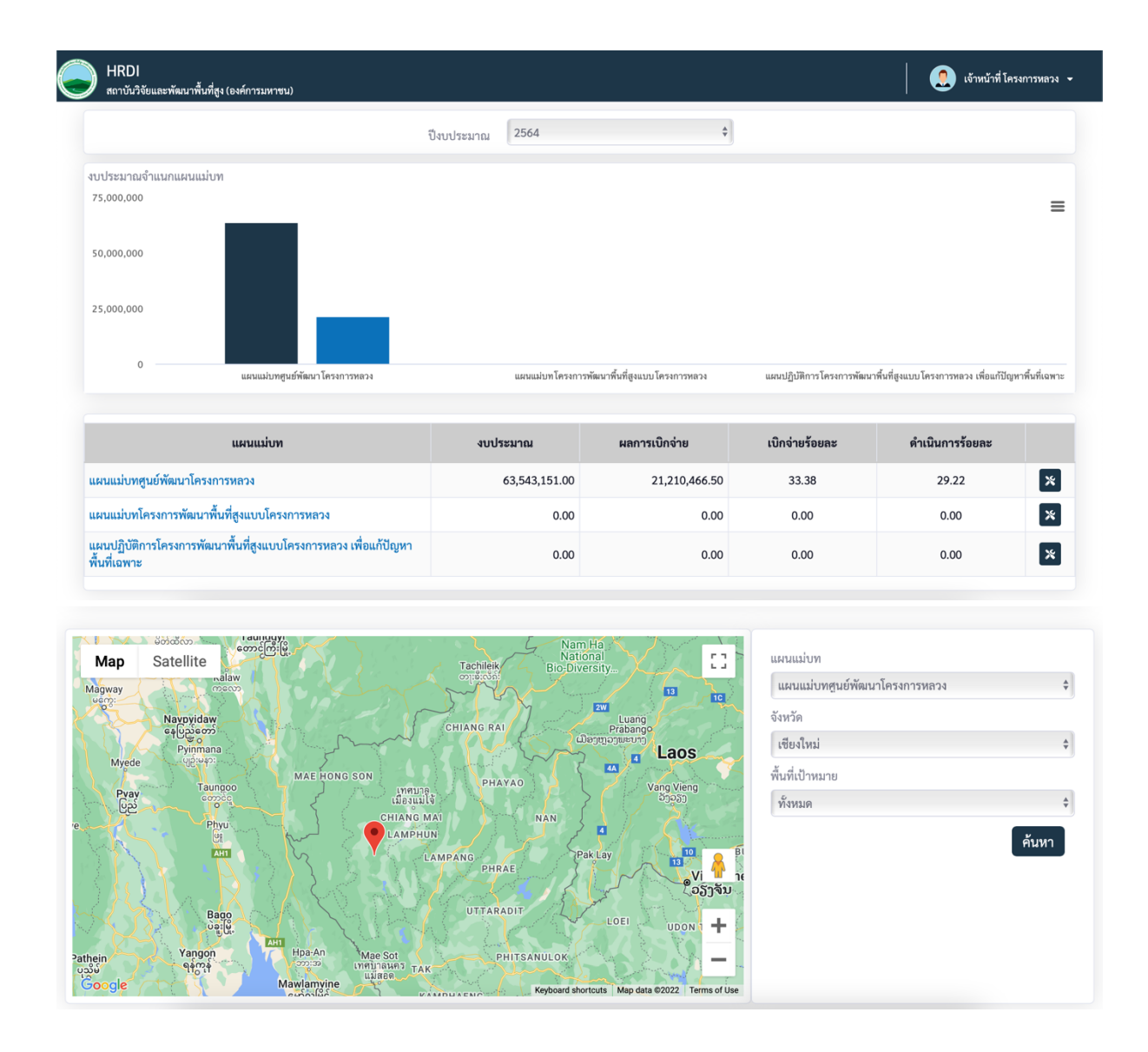

## **บททีK3ระบบจัดการโครงการ (Project)**

## **3.1 หน้าจอ Project ระบบโครงการ**

เป็นระบบจัดการข้อมูล ยุทธศาสตร์ แผนงาน โครงการ กิจกรรม พืxนทีเป้าหมาย โดย ี สามารถจัดการแผนการดำเนินงานในแต่ละพื้นที่เป้าหมายเป็นรายเดือน และเป้าหมายในการดำเนินงาน รวมผลสามารถรายงานผลการดําเนินงานและผลการเบิกจ่ายในแต่ละพืxนทีเป้าหมาย สามารถจัดการ ข้อมูลได้ทีละแผนแม่บท และรายงานผลเป็นรายปีงบประมาณ

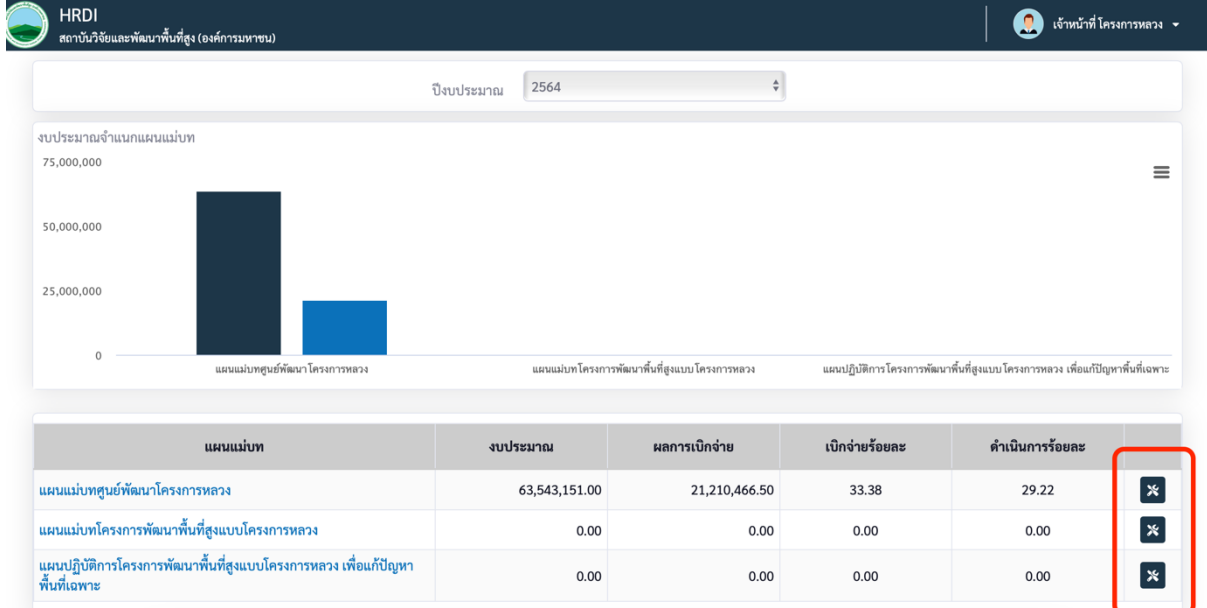

หน้าจอหลักระบบโครงการ จะแสดงรายการแผนแม่บท สามารถคลิกทีปุ่มเครืองมือเพือเข้าไปจัดการ ข้อมูลยุทธศาสตร์ แผนงาน โครงการ กิจกรรม พื้นที่เป้าหมาย และรายงานผลการดำเนินงาน ผลการ เบิกจ่ายของแต่ละแผนแม่บทได้

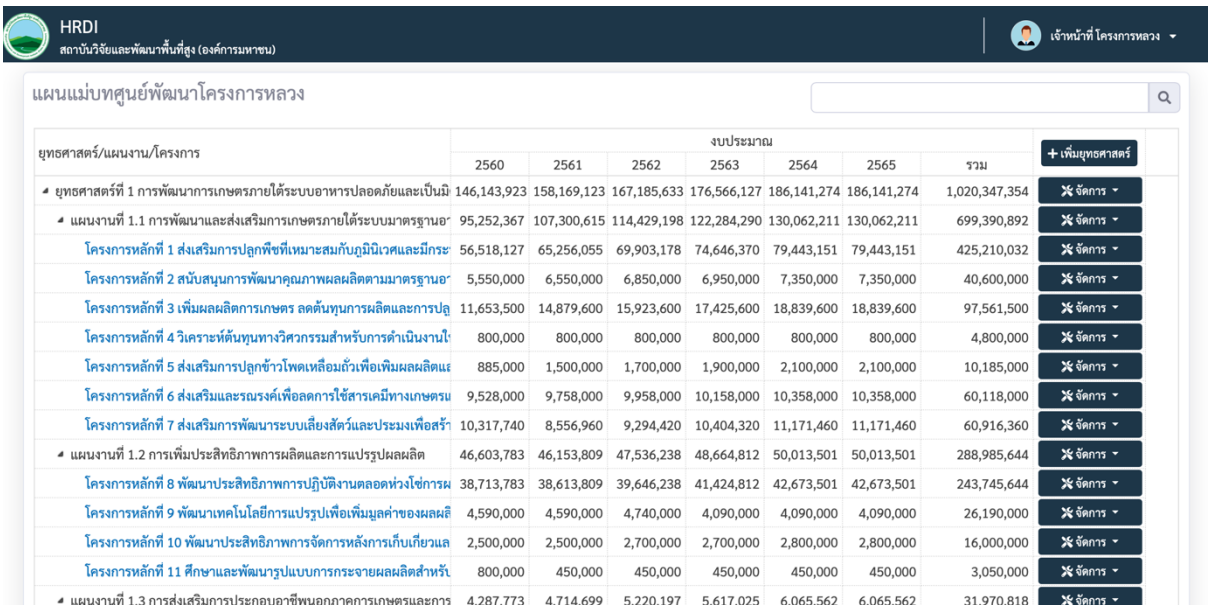

หน้าจอจัดการแผนแม่บท เมือคลิกเข้ามาจากหน้าหลักผ่านหน้าปกแผนแม่บท จะแสดงข้อมูล ยุทธศาสตร์ แผนงาน โครงการ และแผนงบประมาณตามปีงบประมาณทีกําหนดไว้

เมือต้องการจัดการข้อมูลโครงการย่อย/กิจกรรมภายในโครงการ สามารถคลิกเข้าไปทีหน้า จัดการได้โดยการคลิกทีชือโครงการทีต้องการจัดการข้อมูล ดังรูป

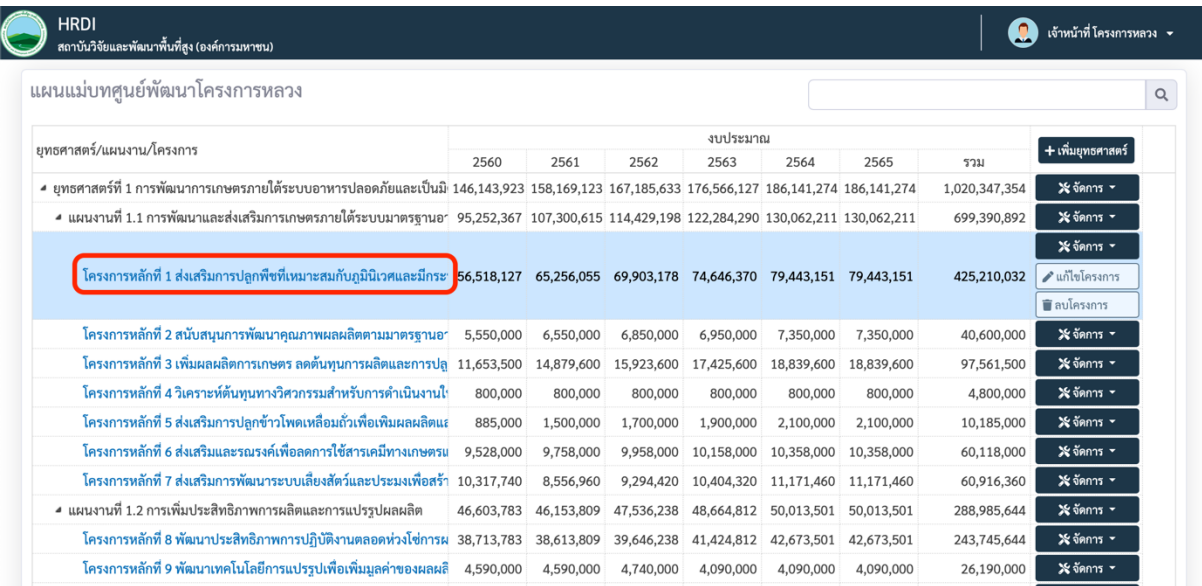

## **3.2 หน้าจอจดัการข้อมลู โครงการย่อย/กิจกรรม**

เป็นหน้าจอสําหรับแสดงรายการโครงการย่อย กิจกรรมและงบประมาณ ตามปีงบประมาณ ี่ซึ้งสามารถเลือกเปลี่ยนปีงบประมาณได้ตามที่ตั้งค่าไว้ในระบบ หน้าจอนี้สามารถจัดการข้อมูลโครงการ ย่อย กิจกรรม แผนการดำเนินงานในแต่ละพื้นที่เป้าหมาย ซึ้งจะสามารถจัดการได้ตามสิทธิ์ข<sup>ื่</sup>องผู้ใช้งาน ในแต่ละหน่วยงานทีได้รับมอบหมาย แสดงดังรูป

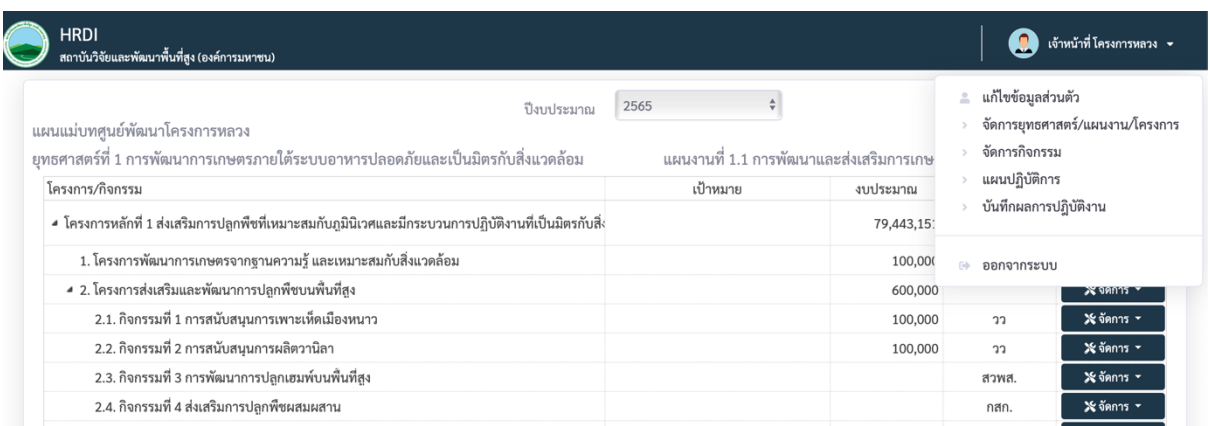

หน้าจอจัดการโครงการย่อย/กิจกรรม จะมีเมนูย่อยดังนี้

- **-** จัดการยุทธศาสตร์/แผนงาน/โครงการ
- **-** จัดการกิจกรรม
- **-** รายงานแผนการดําเนินงาน
- **-** จัดการผลการดําเนินงาน

+ เพิ่มโครงการ/ ี เมื่อต้องการเพิ่มโครงการย่อยหรือกิจกรรมหลักสามารถคลิกที่ปุ่ม <mark>ระการมาน ระบบจะทำ</mark> การแสดง Pop up แบบฟอร์มการเพิ่มโครงการย่อย/กิจกรรมซึ้งจะมีข้อมูลที่ต้องกรอกดังนี้

- **-** ชือโครงการย่อย/กิจกรรม
- **-** งบประมาณ
- **-** หน่วยงาน ( ถ้าเป็นผู้ใช้งานของหน่วยงาน ระบบจะทําการเลือกหน่วยงานในสังกัด ให้อัตโนมัต)

เมื่อต้องการบันทึกสามารถคลิกที่ปุ่ม <mark>เปิบันทึก</mark> เพื่อบันทึกข้อมูล หรือเมื่อต้องการยกเลิก

ี สามารถคลิกปุ่ม Kอ<sup>ียกเลิก</sup> หรือเครื่องหมาย x ที่มุมขวาบนเมื่อทำการปิด Pop up แบบฟอร์ม แสดง ดังรูป

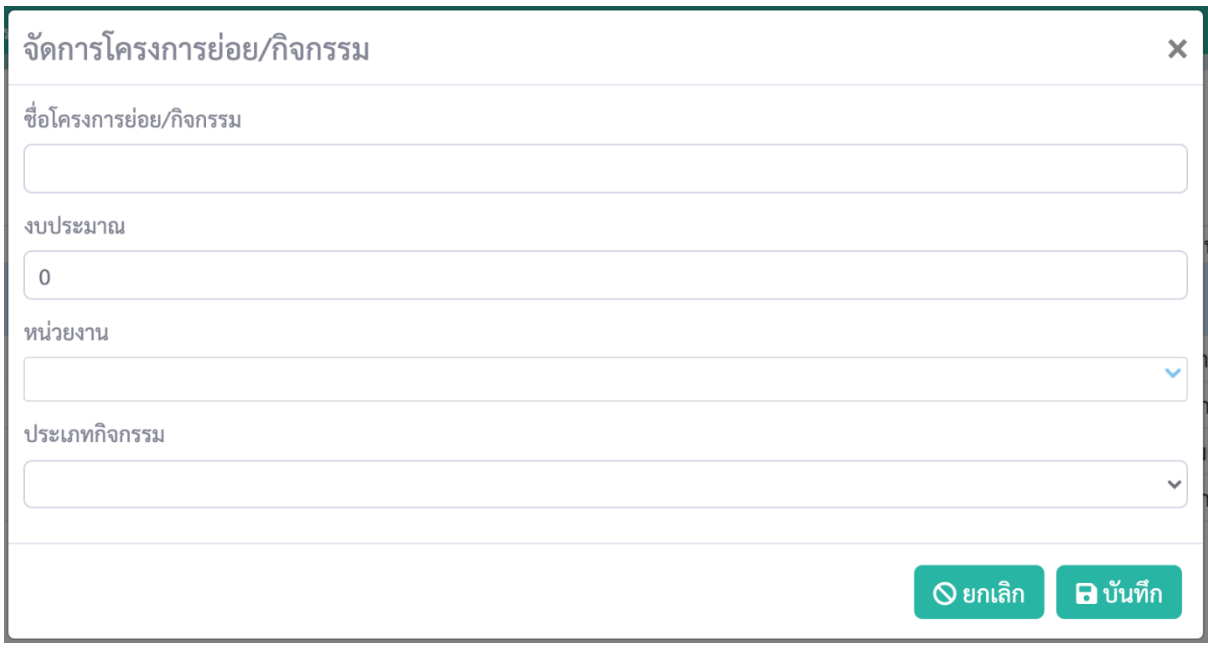

**X**จัดการ -เมื่อต้องการแก้ไขข้อมูลโครงการย่อย/กิจกรรมสามารถทำได้โดยคลิกที่ปุ่ม ในแถวข้อมูลของยุทธศาสตร์ระบบจะทําการแสดงเมนูย่อยของโครงการย่อย/กิจกรรมดังรูป

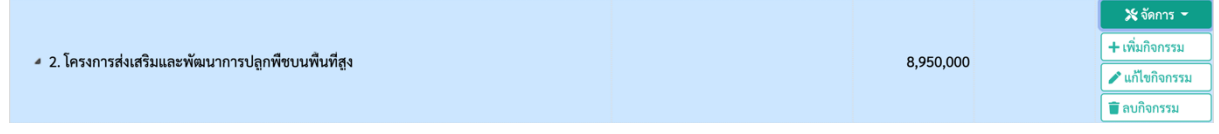

จากนั้นคลิกที่ปุ่ม <mark>Le แก้ไขกิจกรรม ระบบจะทำการแสดง Pop upแบบฟอร์มการแก้ไขโครงการย่อย/</mark> กิจกรรม เหมือนกับแบบฟอร์มการเพิมโครงการย่อย/กิจกรรม

้ เมื่อต้องการลบข้อมูลโครงการย่อย/กิจกรรมสามารถทำได้โดยคลิกที่ปุ่ม <mark>เ∎ื<sup>ลบกิจกรรม</sup>\_\_\_\_</mark> ใน ี แถวข้อมูลของโครงการย่อย/กิจกรรมระบบจะแสดง Pop up ขึ้นมาให้ยืนยันการลบข้อมูลดังรูป

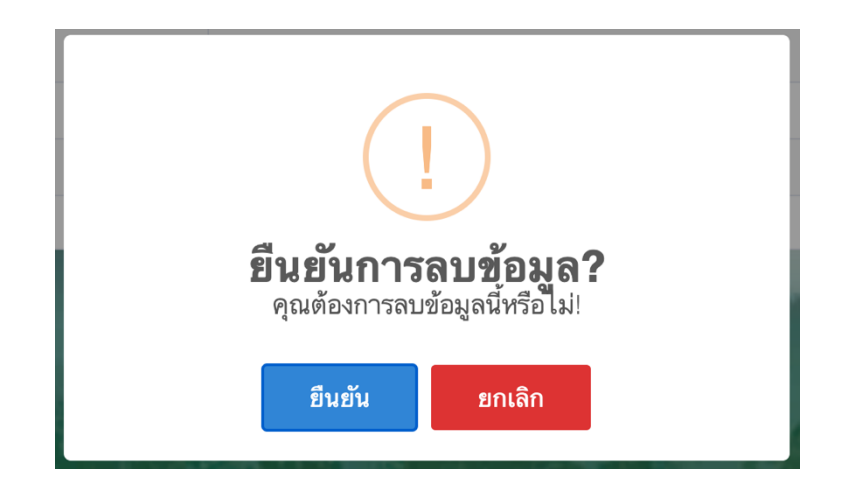

เมือต้องการเพิมกิจกรรมย่อยภายในโครงการหรือกิจกรรมหลักสามารถคลิกทีปุ่ม

+ เพิ่มกิจกรรม ในแถวข้อมูลของโครงการหรือกิจกรรมหลักทีต้องการเพิม ระบบจะทําการแสดง Pop up แบบฟอร์มการเพิ่มกิจกรรมซึ้งจะมีข้อมูลที่ต้องกรอกดังนี้

- **-** ชือโครงการย่อย/กิจกรรม
- **-** งบประมาณ
- **-** หน่วยงาน ( ถ้าเป็นผู้ใช้งานของหน่วยงาน ระบบจะทําการเลือกหน่วยงานในสังกัด ให้อัตโนมัต)

**-** ประเภทกิจกรรม

เมื่อต้องการบันทึกสามารถคลิกที่ปุ่ม <mark>เป็นทีก เพื่อบันทึกข้อมู</mark>ล หรือเมื่อต้องการยกเลิก

ี สามารถคลิกปุ่ม Kอยกเลิก หรือเครื่องหมาย x ที่มุมขวาบนเมื่อทำการปิด Pop up แบบฟอร์ม แสดง ดังรูป

เมือต้องการเพิมข้อมูลพืxนทีเป้าหมายของกิจกรรมสามารถทําได้โดยคลิกทีปุ่ม

ในแถวข้อมูลของกิจกรรมนัxน ระบบจะทําการแสดงเมนูย่อยของแผนงานดังรูป

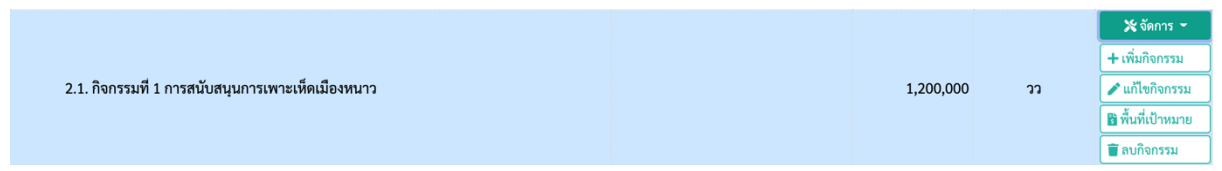

 $\mathbf$ ัจดการ →

จากนั้นคลิกที่ปุ่ม <mark>โฮพ<sup>ื้</sup>นที่เป้าหมาย ระบบจะทำการแสดง Pop up แบบฟอร์มการจัดการพื้นที่</mark> เป้าหมาย ซึxงจพแสดงข้อมูล รายการพืxนทีเป้าหมายของกิจกรรม มีรายละเอียดดังนีx

- **-** ชือพืxนทีเป้าหมาย
- **-** เป้าหมาย
- **-** งบประมาณ
- **-** เครืองมือ (แก้ไข, ลบ)

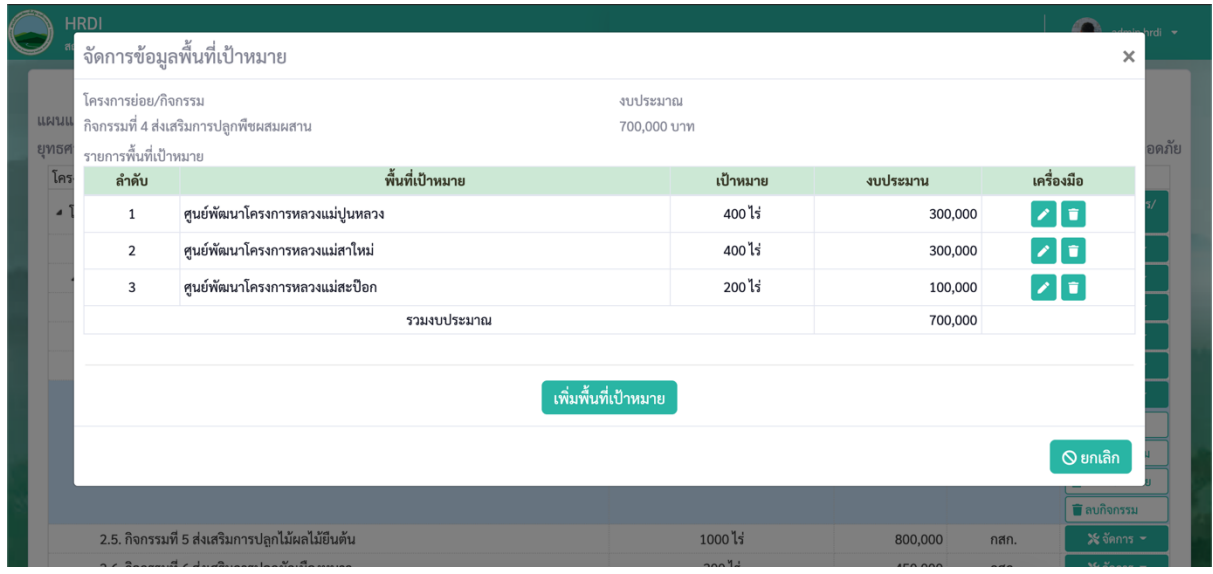

เมือต้องการเพิมพืxนทีเป้าหมายสามารถคลิกปุ่ม ระบบจะแสดง

แบบฟอร์มสำหรับบันทึกแผนการดำเนินงานของพื้นที่เป้าหมาย ซึ้งมีรายละเอียดที่ต้องกรอกข้อมูลดังนี้

- **-** พืxนทีเป้าหมาย
- **-** งบประมาณ
- **-** เป้าหมาย (สามารถเพิมได้หลายเป้าหมาย)
- **-** แผนการดําเนินงาน
- **-** พิกัดพืxนทีเป้าหมาย

เมือต้องการบันทึกสามารถคลิกทีปุ่ม เพือบันทึกข้อมูล หรือเมือต้องการยกเลิก ี่สามารถคลิกปุ่ม <mark>ป<sup>ี่</sup> O<sup>ยกเลิก</sup> หรือเครื่องหมาย x ที่มุุมขวาบนเมื่อทำการปิด Pop up แบบฟอร์ม แสดง</mark> ดังรูป

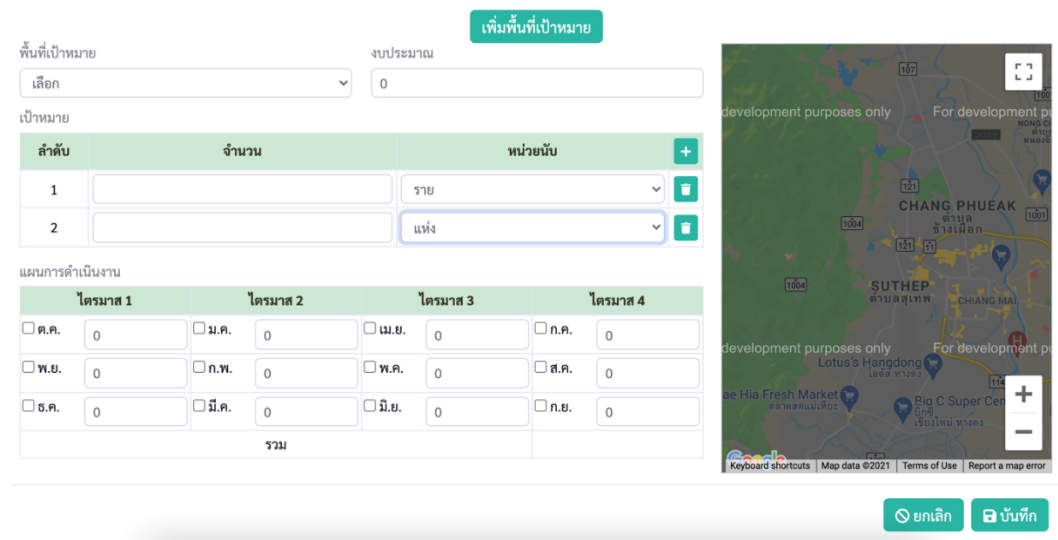

## **3.3 หน้าจอรายงานแผนการดาํ เนินงาน**

เป็นหน้าจอสำหรับแสดงรายการแผนการดำเนินงานของโครงการ/กิจกรรม ซึ่งจะแสดง รายละเอียดชื่อโครงการ/กิจกรรม เป้าหมาย แผนการใช้งบประมาณและแผนการดำเนินงานในแต่ละ เดือน พร้อมสรุปรวมจํานวนงบประมาณทีจะใช้ในแต่ละเดือนของโครงการ สามารถเรียกดูได้เป็นราย ปีงบประมาณ และส่งออกข้อมูลเป็นไฟล์ Pdf ได้

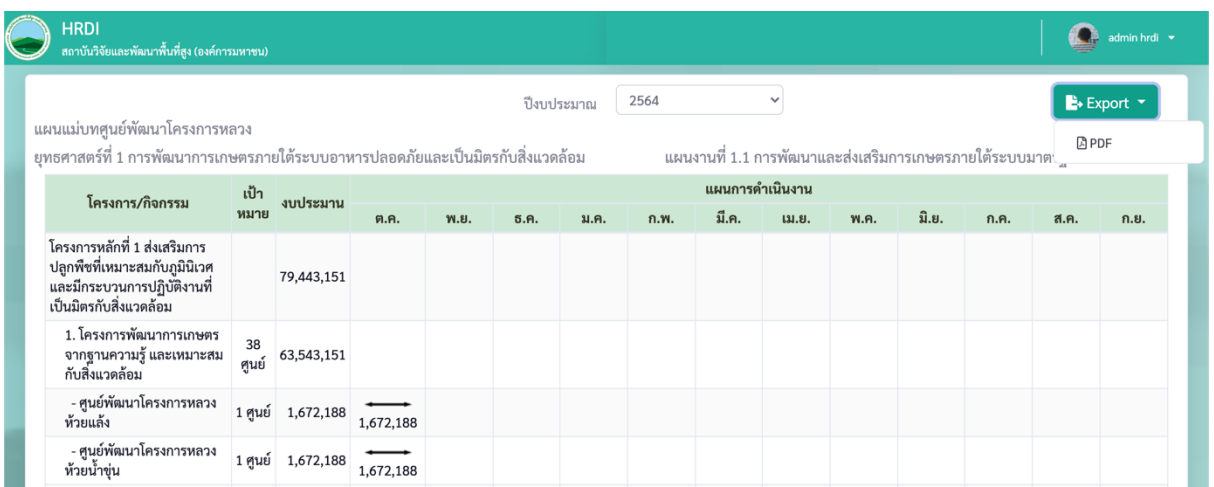

## **3.4 หน้าจอจดัการผลการดาํ เนินงาน**

เป็นหน้าจอรายการโครงการ/กิจกรรม เป้าหมาย งบประมาณ สําหรับบันทึกผลการ ดําเนินงานตามเป้าหมาย และผลการเบิกจ่ายตามงบประมาณของแต่ละพืxนทีเป้าหมายภายในโครงการ ้ซึ่งจะสามารถบันทึกผลได้ตามปีงบประมาณ โดยรายละเอียดที่แสดงในหน้าจอจะแสดงดังนี้

- ชือโครงการ/กิจกรรม
- ชือพืxนทีเป้าหมาย
- เป้าหมาย
- ผลการดําเนินงาน
- ร้อยละผลการดําเนินงาน
- งบประมาณ
- ผลการเบิกจ่าย
- ร้อยละผลการเบิกจ่าย

## แสดงดังรูป

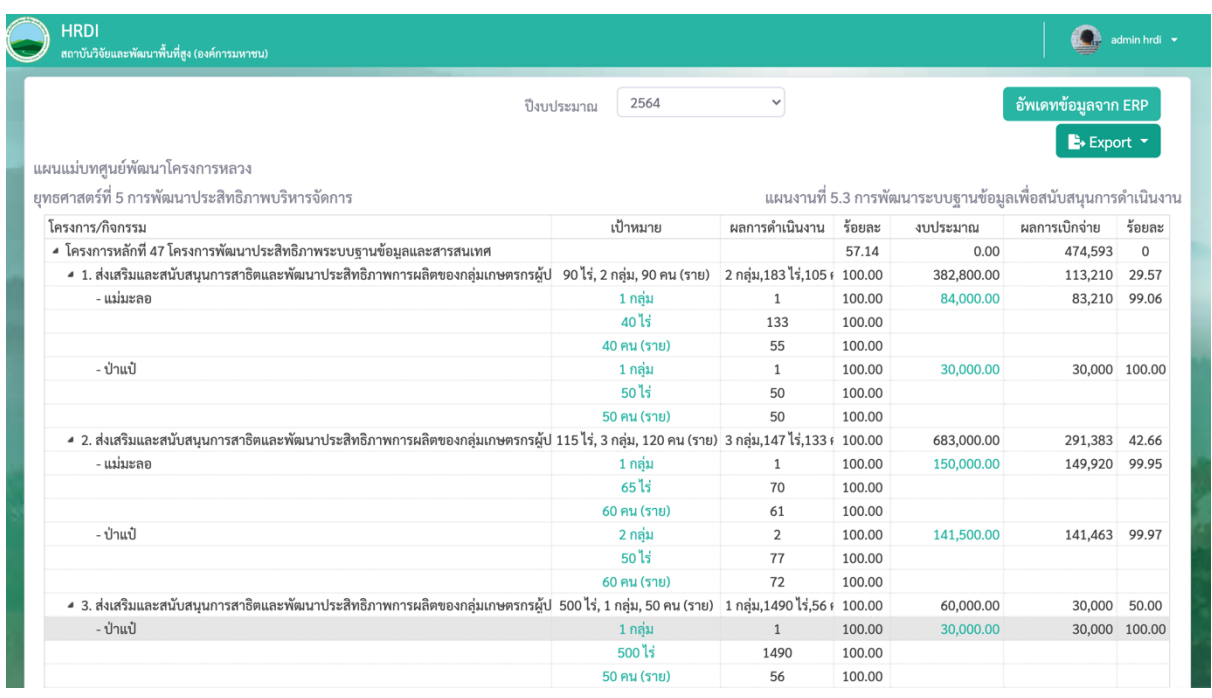

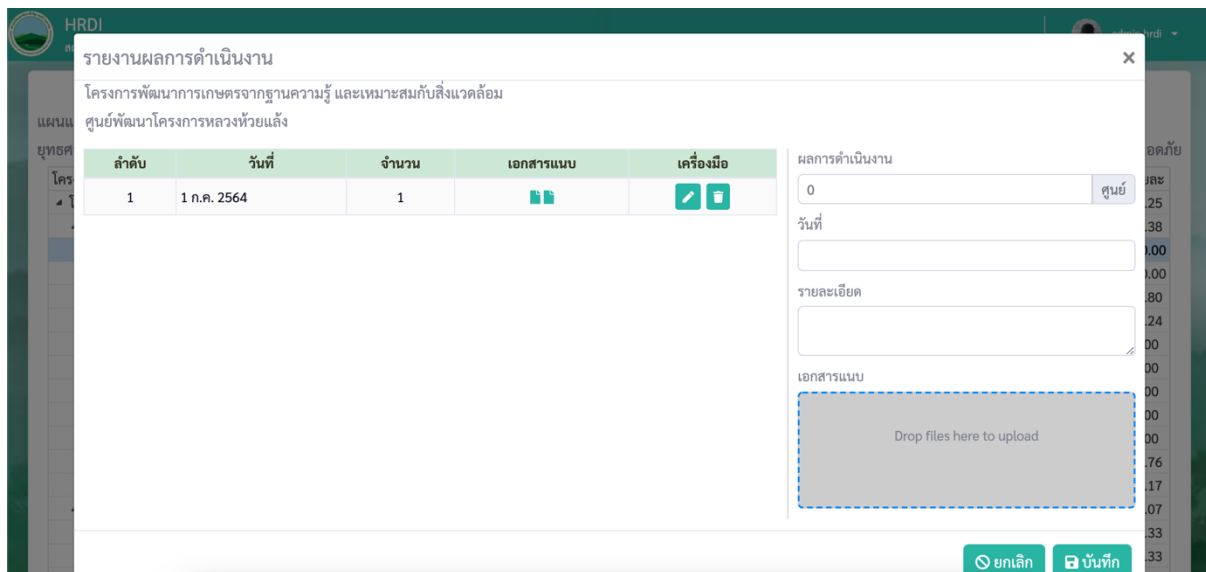

หน้าจอแบบฟอร์มบันทึกผลการดําเนินงาน จะแสดงประวัติการรายงานผลการดําเนินงานเป็นตาราง ด้านซ้าย ส่วนด้านขวาเป็นแบบฟอร์มสำหรับบันทึกผลซึ้งประกอบไปด้วย

- ผลการดําเนินงาน (ตามเป้าหมายของพืxนที)
- วันทีดําเนินงาน
- รายละเอียด
- เอกสารแนบ (สามารถแนบเป็นไฟล์ jpg,png,pdf,word,excel)

เมือต้องการบันทึกสามารถคลิกทีปุ่ม เพือบันทึกข้อมูล หรือเมือต้องการยกเลิกสามารถคลิก

ปุ่ม หรือเครืองหมาย x ทีมุมขวาบนเมือทําการปิด Pop up แบบฟอร์ม

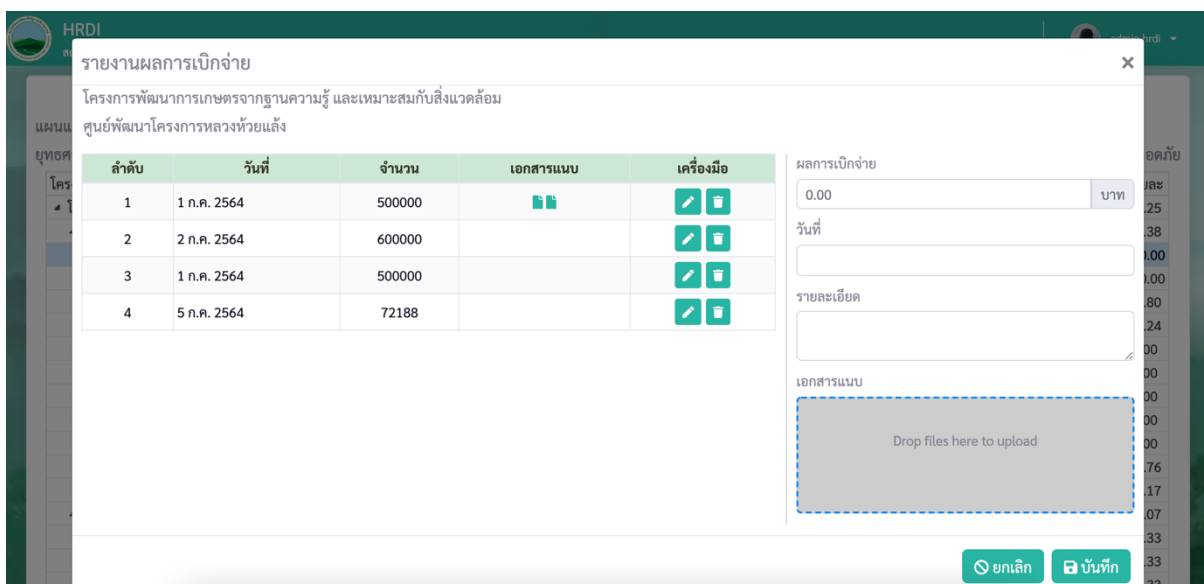

หน้าจอแบบฟอร์มบันทึกผลการเบิกจ่าย จะแสดงประวัติการรายงานผลการดำเนินงานเป็นตาราง ู้ด้านซ้าย ส่วนด้านขวาเป็นแบบฟอร์มสำหรับบันทึกผลซึ้งประกอบไปด้วย

- ผลการเบิกจ่าย
- วันที่ดำเนินงาน
- รายละเอียด
- เอกสารแนบ (สามารถแนบเป็นไฟล์ jpg,png,pdf,word,excel)

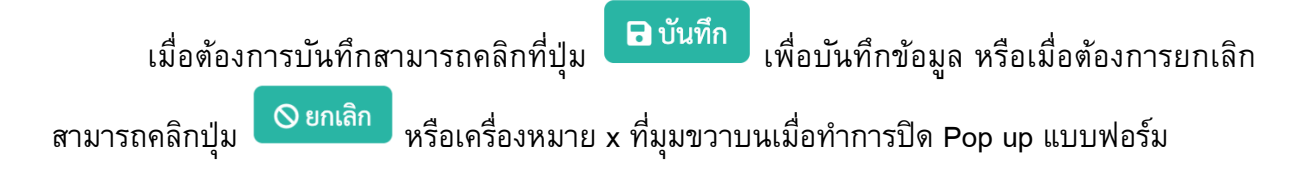

## **บททีK4ระบบ Dashboard**

## **4.1 หน้าจอหลักระบบ Dashboard**

เป็นหน้าจอสำหรับแสดงข้อมูลแผนภูมิ,แผนที่ และข้อมูลสรุปแผนงาน ผลการดำเนินงาน ซึ่งจะ จำแนกได้ทั้งแบบยุทธศาสตร์ แผนงาน โครงการ กิจกรรม พื้นที่เป้าหมาย และกระทรวง หน่วยงาน แสดง ดังรูป

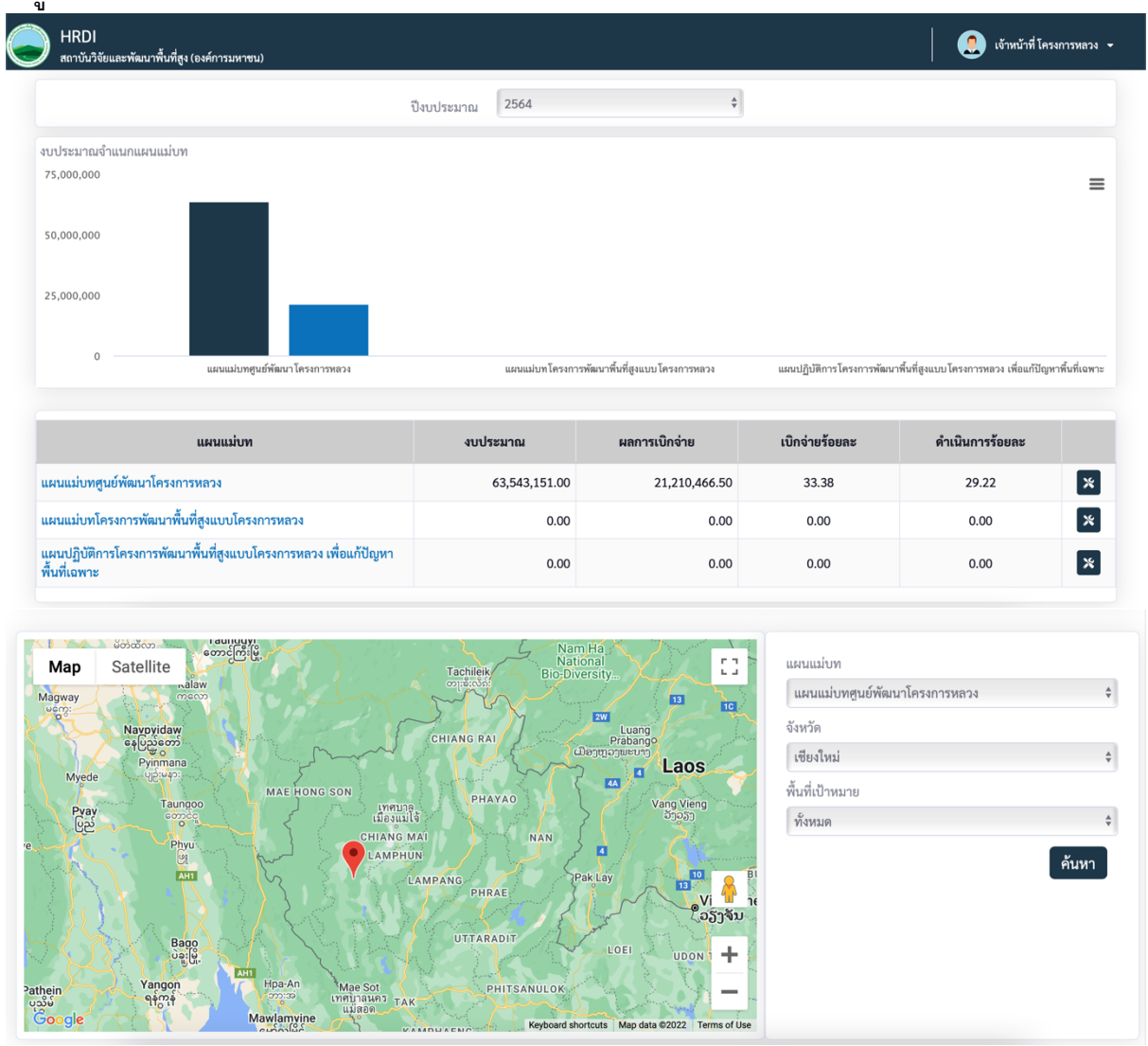

หน้าจอ Dashboard มีรายการเมนูย่อยคือ หน้าหลัก Dashboard, แผนทีโครงการตามแผนแม่บท, แผน ทีโครงการตามหน่วยงาน

หน้าจอ Dashboard ภาพรวมข้อมูล แผนภูมิของรวมทุกแผนแม่บท ซึงสามารถคลิกเข้าไปดูรายละเอียด ของแต่ละแผนแม่บทได้ จะแสดงข้อมูลเป็นรายปีงบประมาณ ประกอบด้วย

- **-** รายการแผนแม่บท
- **-** แผนการใช้จ่ายงบประมาณ
- **-** ผลการเบิกจ่าย
- **-** ร้อยละผลการเบิกจ่าย
- **-** ร้อยละผลการดําเนินงาน

#### **4.2 หน้าจอแผนภมูิสรปุ รายละเอียดแผนแม่บท**

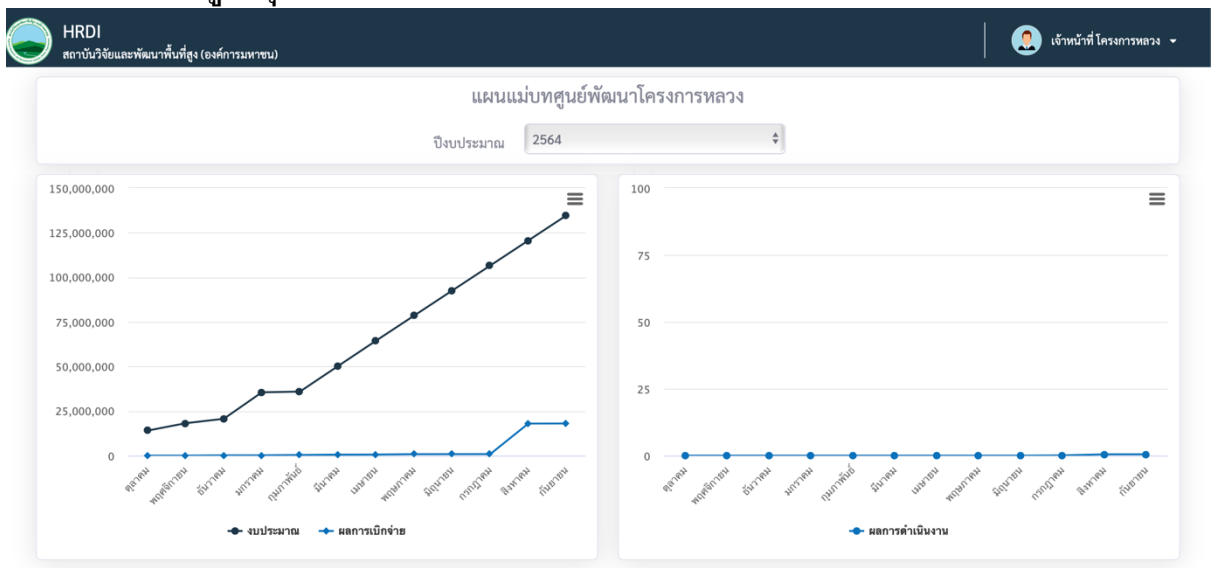

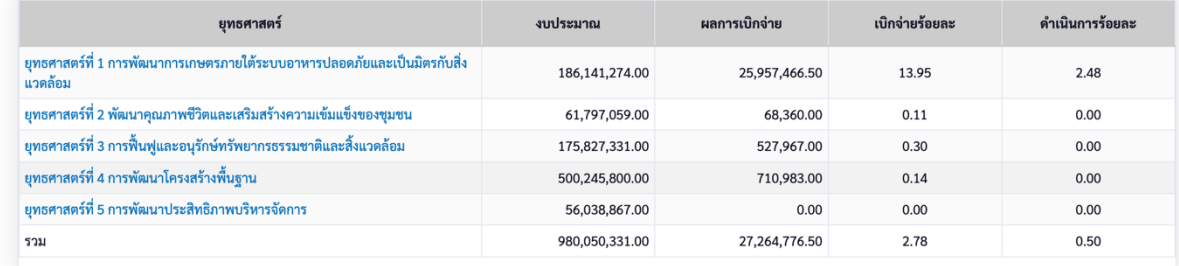

หน้าจอ Dashboard ภาพรวมข้อมูล แผนภูมิของแผนแม่บท แสดงข้อมูลยุทธศาสตร์ทีอยู่ในแผนแม่บท และหน่วยงานทีรับผิดชอบในแผนแม่บท ซึงสามารถคลิกเข้าไปดูรายละเอียดของแต่ละยุทธศาตร์หรือ ึกระทรวงได้ จะแสดงข้อมูลเป็นรายปีงบประมาณ หน่วยงาน และพื้นที่เป้าหมาย ประกอบด้วย

- **-** รายการยุทธศาสตร์
- **-** แผนการใช้จ่ายงบประมาณ
- **-** ผลการเบิกจ่าย
- **-** ร้อยละผลการเบิกจ่าย
- **-** ร้อยละผลการดําเนินงาน
- **-** แผนภูมิเส้นแสดงข้อมูลแผนการใช้จ่ายงบประมาณและผลการเบิกจ่าย เปรียบเทียบเป็นรายเดือนตามปีงบประมาณ
- **-** ตารางแสดงงบประมาณ ผลการเบิกจ่าย ร้อยละการเบิกจ่าย ร้อยละผลการ ดําเนินงานจําแนกรายยุทธศาสตร์
- **-** ตารางแสดงงบประมาณ ผลการเบิกจ่าย ร้อยละการเบิกจ่าย ร้อยละผลการ ดําเนินงานจําแนกรายกระทรวง

#### **4.3 หน้าจอแผนภมูิสรปุ รายละเอียดยทุ ธศาสตร์**

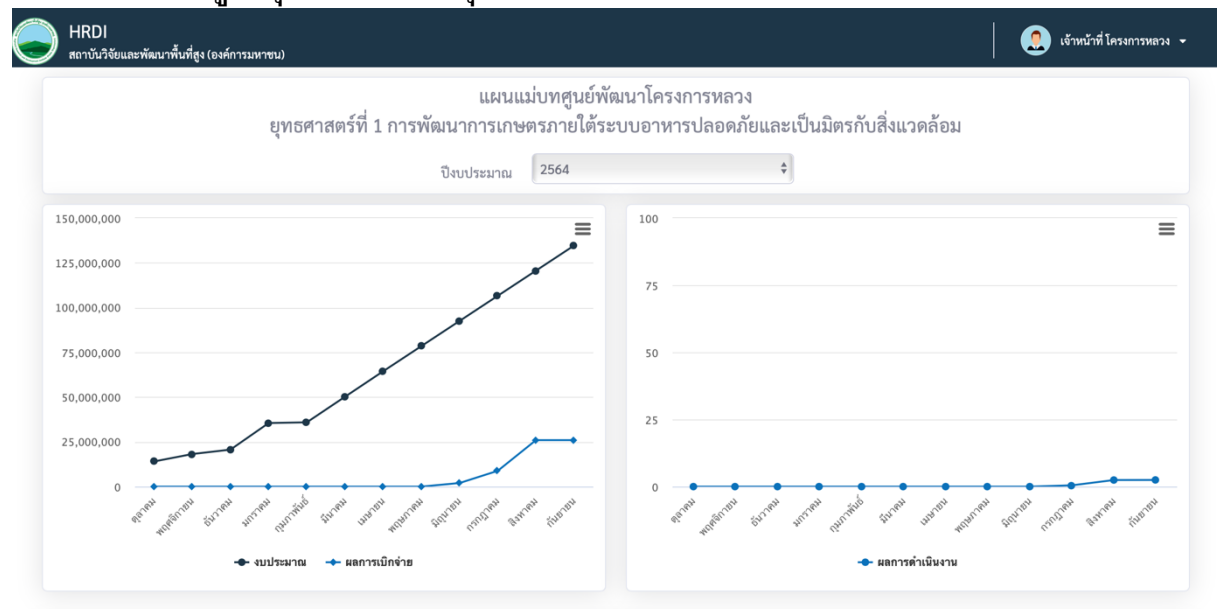

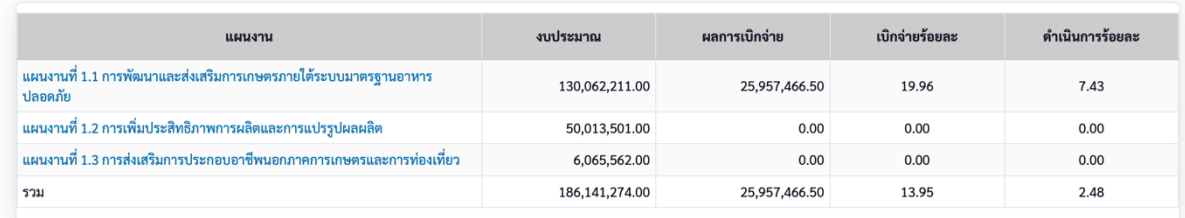

หน้าจอ Dashboard ภาพรวมข้อมูล แผนภูมิของยุทธศาสตร์ แสดงข้อมูลแผนงานทีอยู่ในยุทธศาสตร์ ซึง สามารถคลิกเข้าไปดูรายละเอียดของแต่ละแผนงานได้ จะแสดงข้อมูลเป็ นรายปีงบประมาณ ประกอบด้วย

- **-** รายการแผนงาน
- **-** แผนการใช้จ่ายงบประมาณ
- **-** ผลการเบิกจ่าย
- **-** ร้อยละผลการเบิกจ่าย
- **-** ร้อยละผลการดําเนินงาน
- **-** แผนภูมิเส้นแสดงข้อมูลแผนการใช้จ่ายงบประมาณและผลการเบิกจ่าย เปรียบเทียบเป็นรายเดือนตามปีงบประมาณ
- **-** ตารางแสดงงบประมาณ ผลการเบิกจ่าย ร้อยละการเบิกจ่าย ร้อยละผลการ ดําเนินงานจําแนกรายแผนงาน

## **4.4 หน้าจอแผนภมูิสรปุ รายละเอียดแผนงาน**

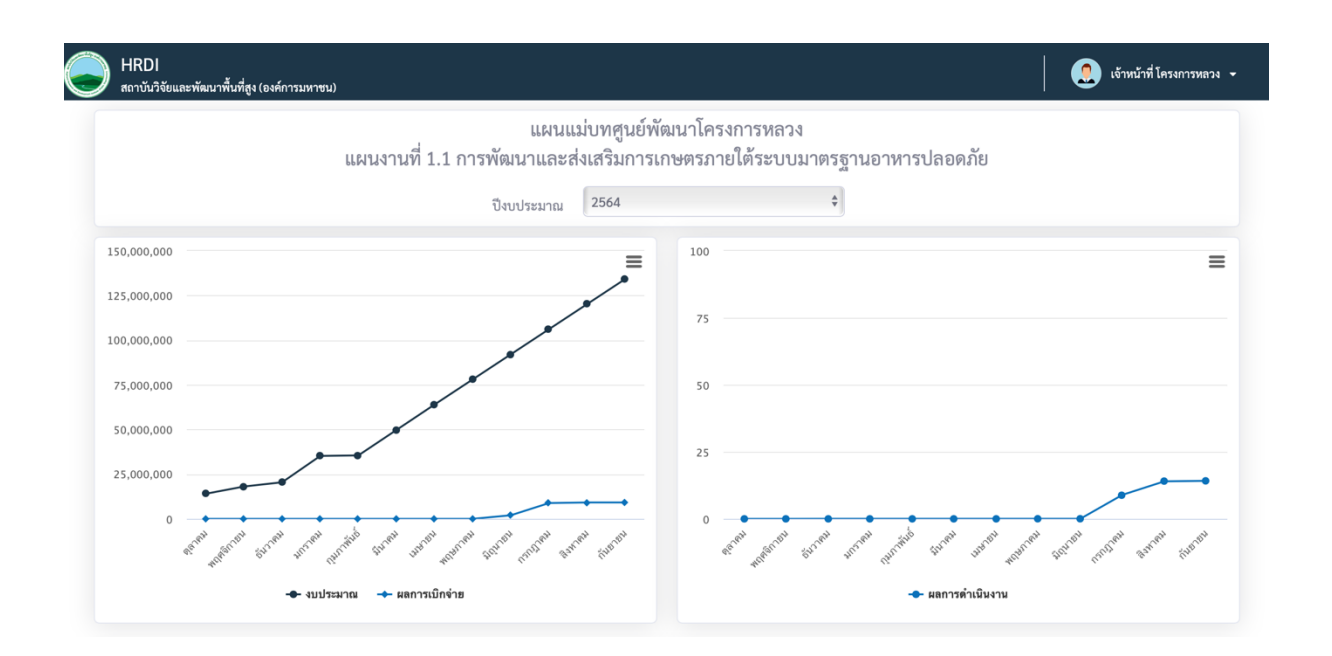

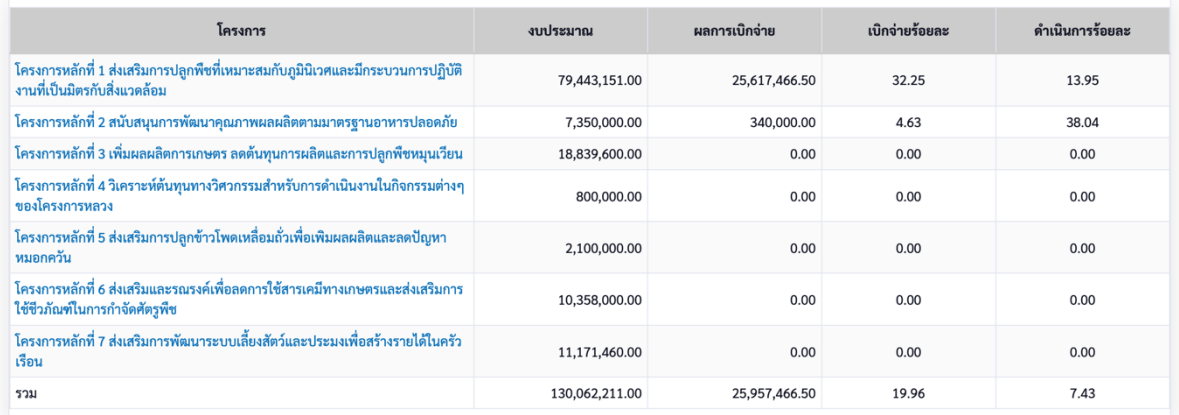

หน้าจอ Dashboard ภาพรวมข้อมูล แผนภูมิของแผนงาน แสดงข้อมูลโครงการทีอยู่ในแผนงาน ซึง สามารถคลิกเข้าไปดูรายละเอียดของแต่ละโครงการได้ จะแสดงข้อมูลเป็ นรายปีงบประมาณ ประกอบด้วย

- **-** รายการโครงการ
- **-** แผนการใช้จ่ายงบประมาณ
- **-** ผลการเบิกจ่าย
- **-** ร้อยละผลการเบิกจ่าย
- **-** ร้อยละผลการดําเนินงาน
- **-** แผนภูมิเส้นแสดงข้อมูลแผนการใช้จ่ายงบประมาณและผลการเบิกจ่าย เปรียบเทียบเป็นรายเดือนตามปีงบประมาณ
- **-** ตารางแสดงงบประมาณ ผลการเบิกจ่าย ร้อยละการเบิกจ่าย ร้อยละผลการ ดําเนินงานจําแนกรายโครงการ

# **4.5 หน้าจอแผนภมูิสรปุ รายละเอียดโครงการ**

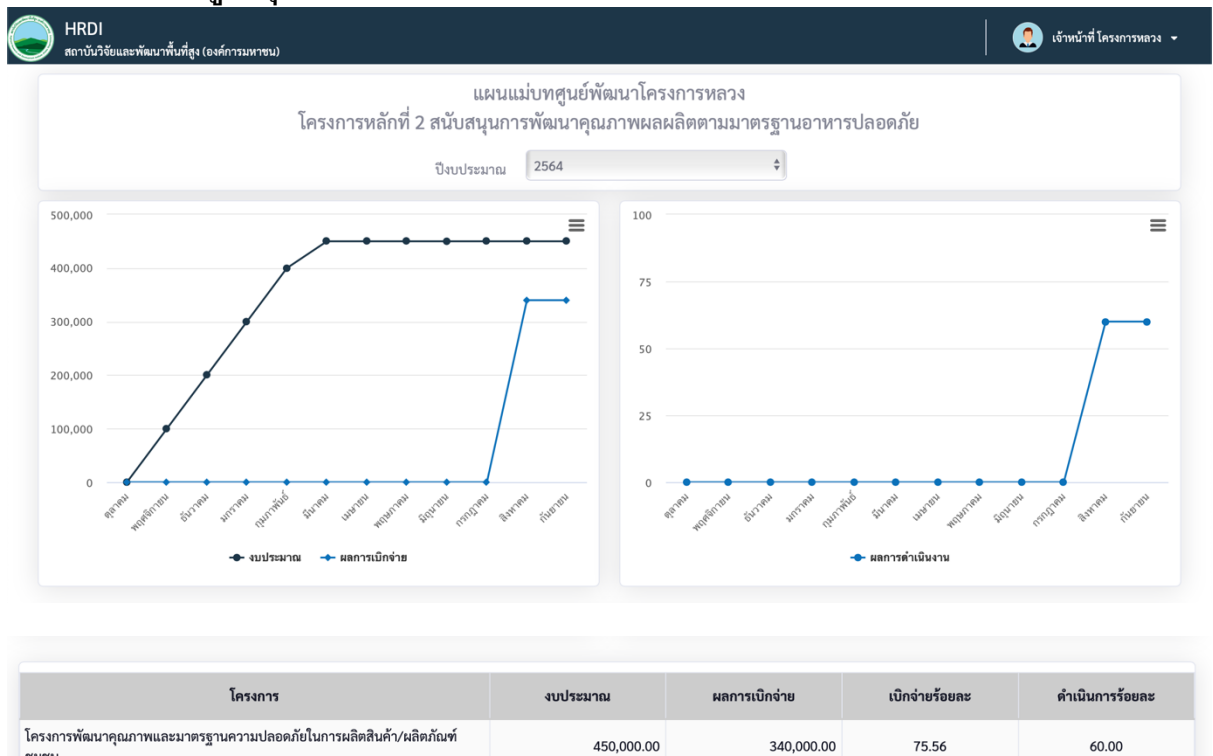

หน้าจอ Dashboard ภาพรวมข้อมูล แผนภูมิของโครงการ แสดงข้อมูลกิจกรรมทีอยู่ในโครงการ จะแสดง ข้อมูลเป็นรายปีงบประมาณ ประกอบด้วย

450.000.00

340,000.00

75.56

60.00

**-** รายการกิจกรรม

ชมชน รวม

- **-** แผนการใช้จ่ายงบประมาณ
- **-** ผลการเบิกจ่าย
- **-** ร้อยละผลการเบิกจ่าย
- **-** ร้อยละผลการดําเนินงาน
- **-** แผนภูมิเส้นแสดงข้อมูลแผนการใช้จ่ายงบประมาณและผลการเบิกจ่าย เปรียบเทียบเป็นรายเดือนตามปีงบประมาณ
- **-** ตารางแสดงงบประมาณ ผลการเบิกจ่าย ร้อยละการเบิกจ่าย ร้อยละผลการ ดําเนินงานจําแนกรายกิจกรรม

## **บททีK5ระบบรายงาน (Report)**

## **5.1 หน้าจอระบบรายงาน**

เป็นหน้าจอสําหรับแสดงรายงานแผนงาน สรุปผลการดําเนินงานของแต่ละแผนแม่บท สามารถ คลิกเข้าสู่ระบบรายงานได้จากปุ่มรายงานดังรูป

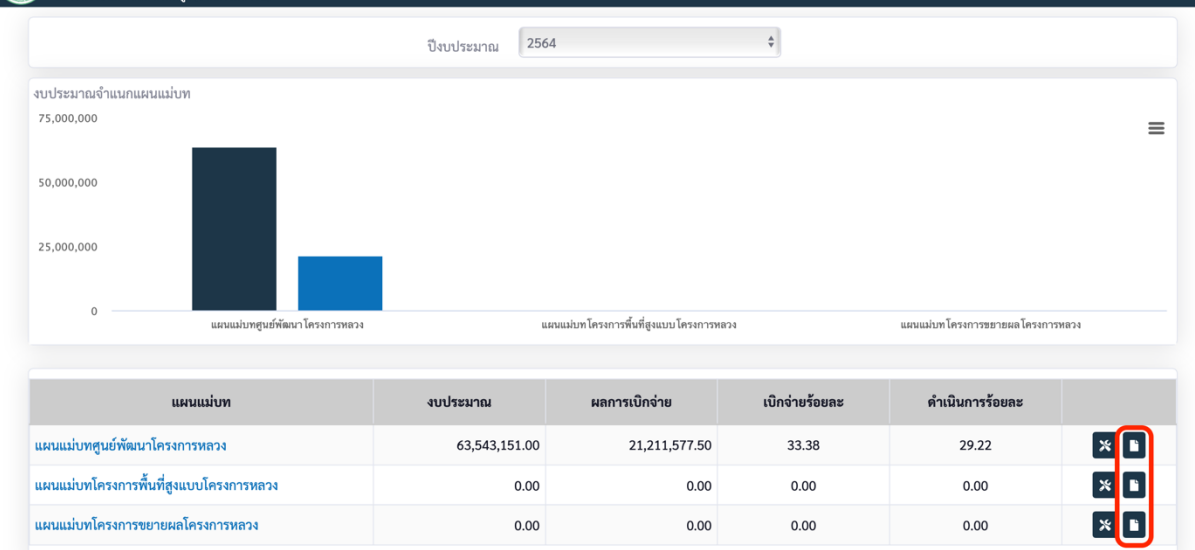

หน้าหลักระบบรายงาน จะแสดงรูปหน้าปกแผนแม่บท เพือคลิกเข้าไปดูรายละเอียดรายงานของแต่ละ แผนแม่บท

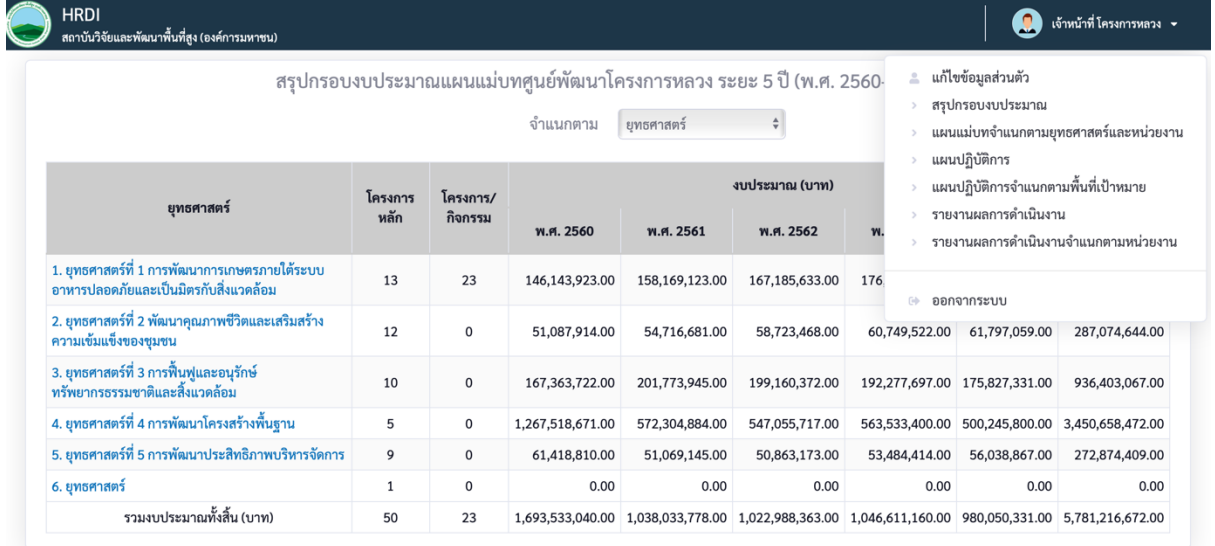

## หลังรายงานสรุปแผนแม่บท ในระบบรายงาน จะมีเมนูย่อยดังนี้

- สรุปกรอบงบประมาณ
- แผนแม่บทจําแนกตามยุทธศาสตร์และหน่วยงาน
- รายงานผลการดําเนินงาน
- รายงานผลการดําเนินงานจําแนกตามหน่วยงาน

#### **5.2รายงานสรปุ กรอบงบประมาณแผนแม่บทจาํ แนกตามยทุ ธศาสตร์**

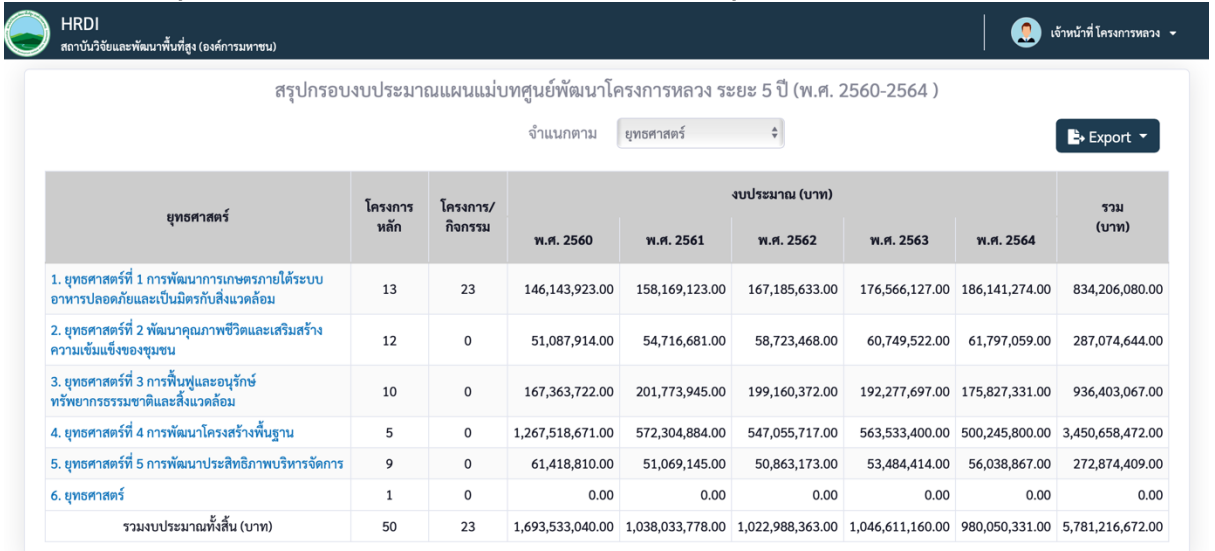

หน้าสรุปกรอบงบประมาณแผนแม่บท จะแสดงรายการยุทธศาสตร์ จํานวนโครงหารหลัก จํานวน โครงการ/กิจกรรม และงบประมาณของแต่ละ สามารถคลิกเข้าไปดูรายละเอียดของแต่ละยุทธศาสตร์ได้ที ชือยุทธศาสตร์ และสามารถส่งออกข้อมูลรายงานเป็น pdf , excel ได้

## **5.1รายงานสรปุ กรอบงบประมาณแผนแม่บทจาํ แนกตามหน่วยงาน**

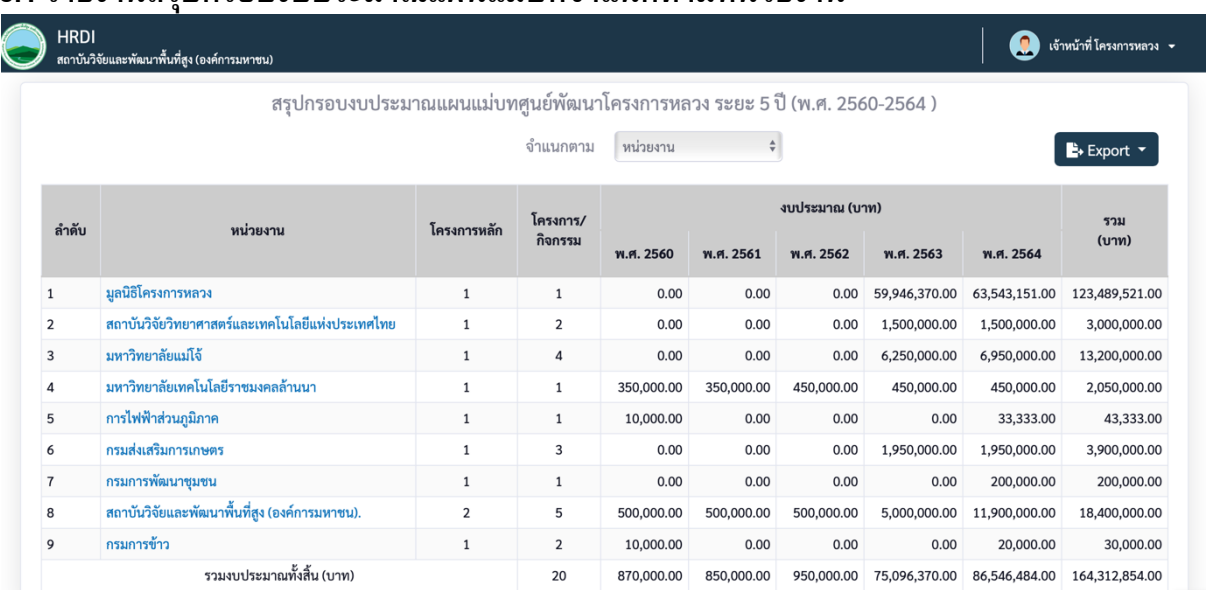

หน้าสรุปกรอบงบประมาณแผนแม่บทจําแนกตามหน่วยงาน จะแสดงรายการหน่วยงาน จํานวนโครง หารหลัก จํานวนโครงการ/กิจกรรม และงบประมาณของแต่ละ สามารถคลิกเข้าไปดูรายละเอียดของแต่ ละหน่วยงานได้ทีชือหน่วยงาน และสามารถส่งออกข้อมูลรายงานเป็น pdf , excel ได้

## **5.2รายงานแผนแม่บทจาํ แนกตามยทุ ธศาสตร์**

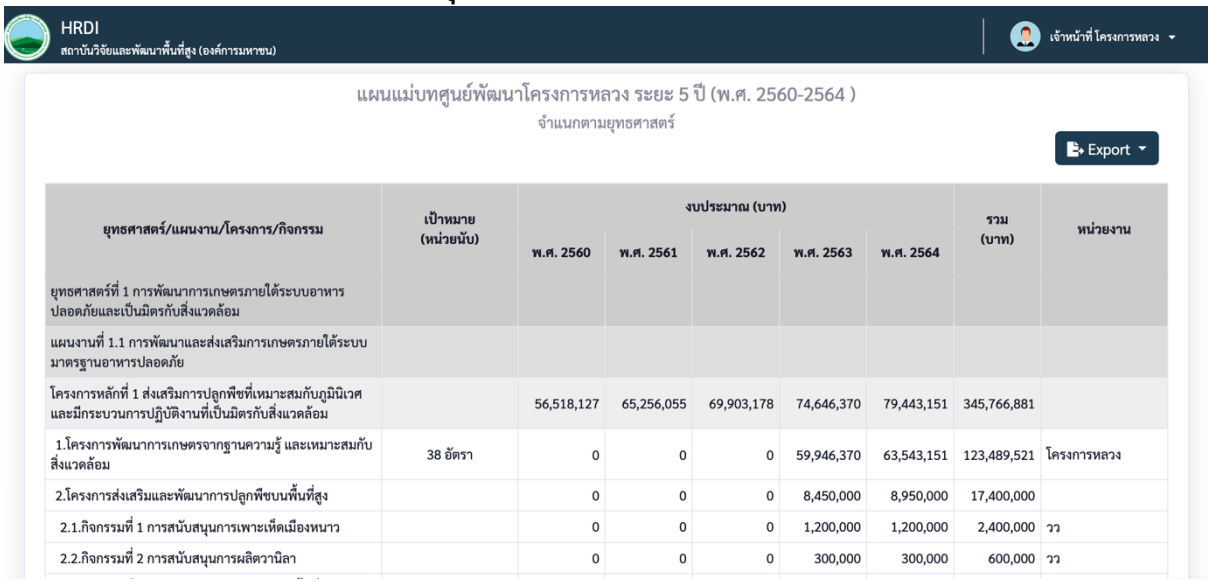

หน้ารายงานแผนแม่บทจําแนกตามยุทธศาสตร์ ทีคลิกเข้ามาจากหน้ารายงานสรุปแผนงบประมาณแผน แม่บท จะแสดงข้อมูลรายการ แผนงาน โครงการ กิจกรรม ภายในยุทธศาสตร์ และสามารถส่งออกข้อมูล ้รายงานเป็น pdf , excel ได้ ซึ่งจะแสดงรายละเอียดดังนี้

- ชือแผนงาน โครงการ กิจกรรม
- เป้าหมาย
- งบประมาณในแต่ละปีงบประมาณ
- งบประมาณรวม
- หน่วยงาน

## **5.3รายงานแผนแม่บทจาํ แนกตามหน่วยงาน**

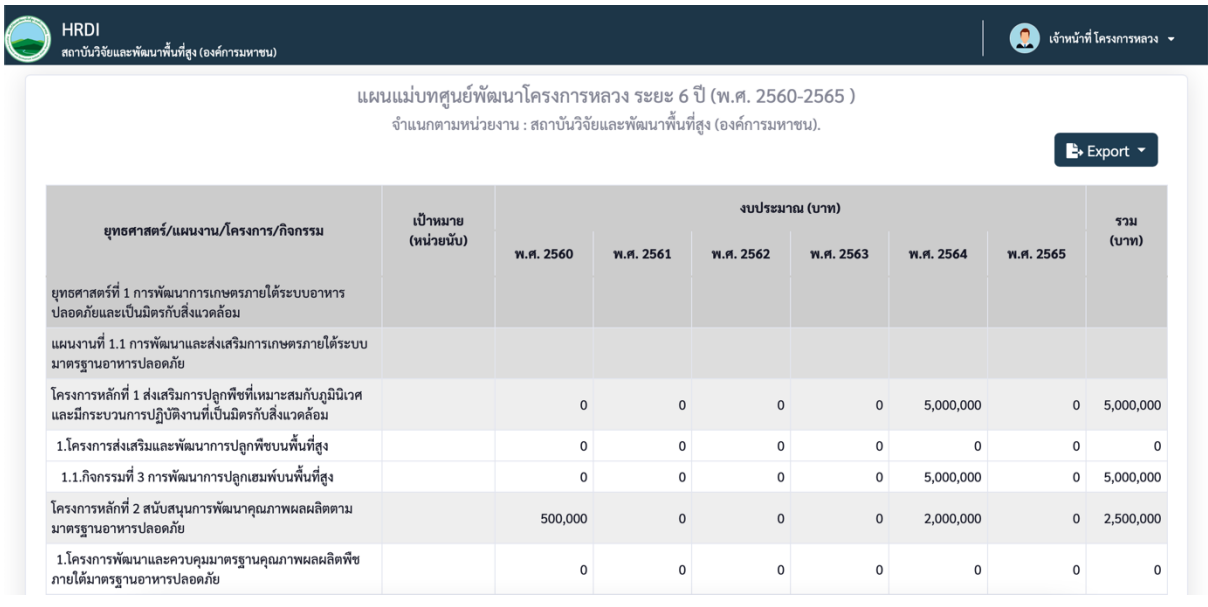

หน้ารายงานแผนแม่บทจําแนกตามหน่วยงาน ทีคลิกเข้ามาจากหน้ารายงานสรุปแผนงบประมาณแผน แม่บท จะแสดงข้อมูลรายการทธศาสตร์ แผนงาน โครงการ กิจกรรม ทีหน่วยงานได้รับผิดชอบ และ ี<br>สามารถส่งออกข้อมูลรายงานเป็น pdf , excel ได้ ซึ่งจะแสดงรายละเอียดดังนี้

- ชือแผนงาน โครงการ กิจกรรม
- เป้าหมาย
- งบประมาณในแต่ละปีงบประมาณ
- งบประมาณรวม

## **5.4รายงานแผนแม่บทจาํ แนกตามยทุ ธศาสตรแ์ ละหน่วยงาน**

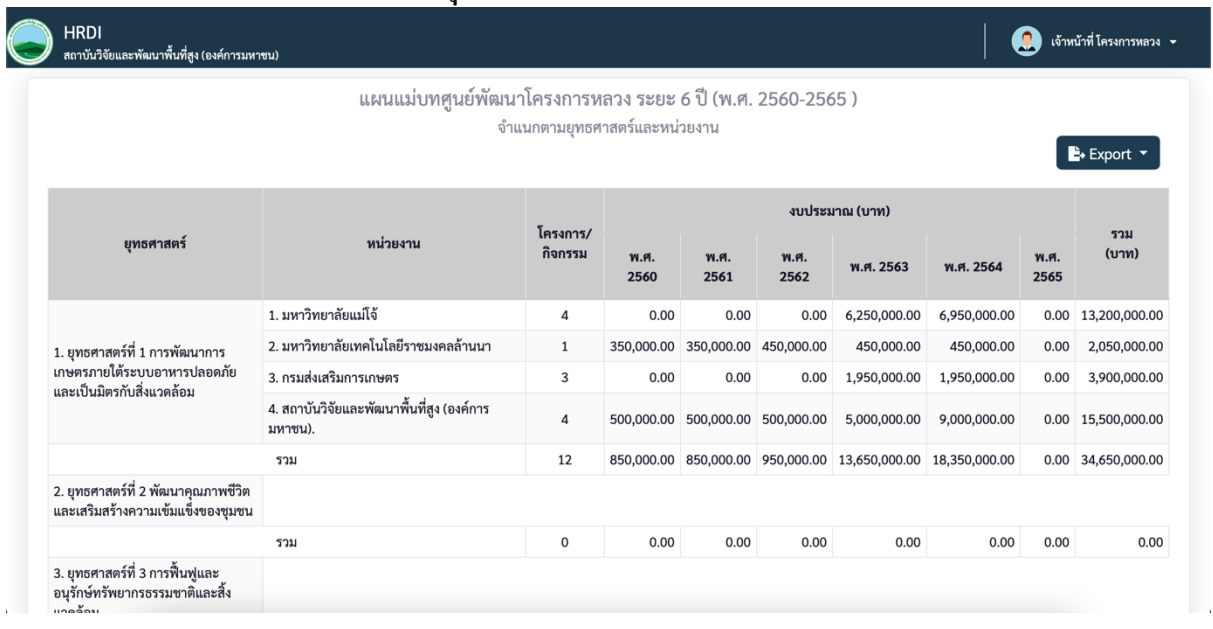

หน้ารายงานแผนแม่บทจําแนกตามยุทธศาสตร์และหน่วยงาน จะแสดงข้อมูลรายการยุทธศาสตร์ และ หน่วยงานทีรับผิดชอบในแต่ละยุทธศาสตร์ และสามารถส่งออกข้อมูลรายงานเป็น pdf , excel ได้ ซึงจะ แสดงรายละเอียดดังนี้

- ชือยุทธสาสตร์
- หน่วยงานในแต่ละยุทธสาสตร์
- จํานวนโครงการ/กิจกรรม
- งบประมาณในแต่ละปีงบประมาณ
- งบประมาณรวม

#### **5.5รายงานผลการดาํ เนินงาน**

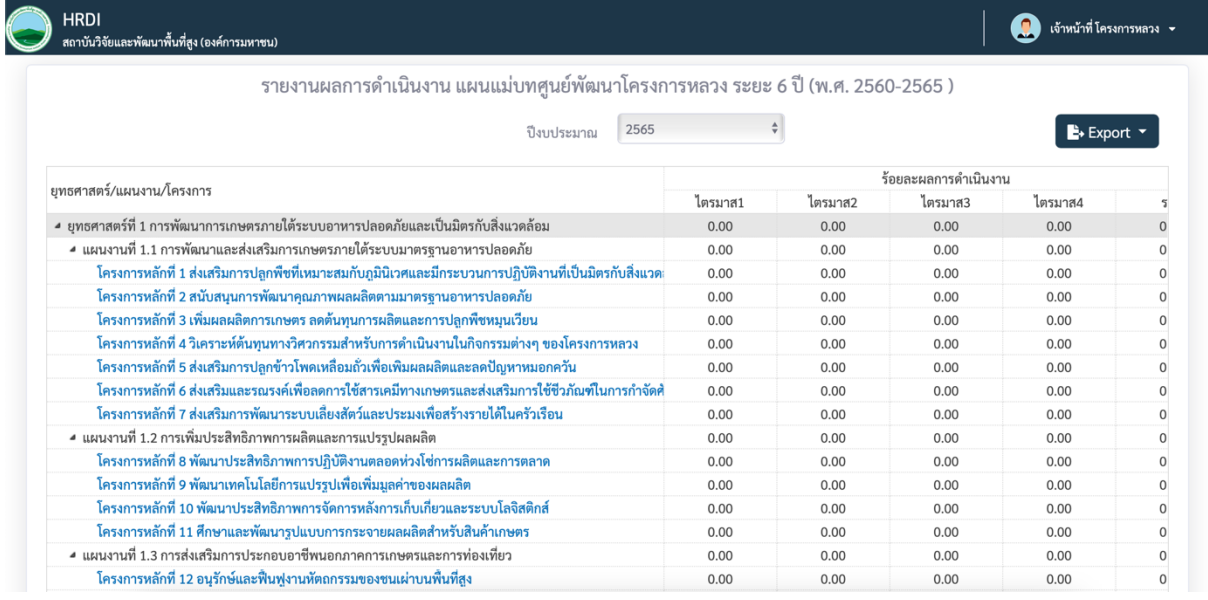

หน้ารายงานผลการดำเนินงานของแผนแม่บทตามปีงบประมาณ จะแสดงข้อมูลรายการยุทธศาสตร์ แผนงาน โครงการ ภายในแผนแม่บท และสามารถส่งออกข้อมูลรายงานเป็น pdf , excel ได้ ซึงจะแสดง รายละเอียดดังนี้

- ชือยุทธสาสตร์
- ชือแผนงาน
- ชือโครงการ
- ร้อยละผลการดําเนินงาน
- งบประมาณ
- ผลการเบิกจ่าย
- ร้อยละผลการเบิกจ่าย
- งบประมาณคงเหลือ

### **5.6รายงานผลการดาํ เนินงาน จาํ แนกรายหน่วยงาน**

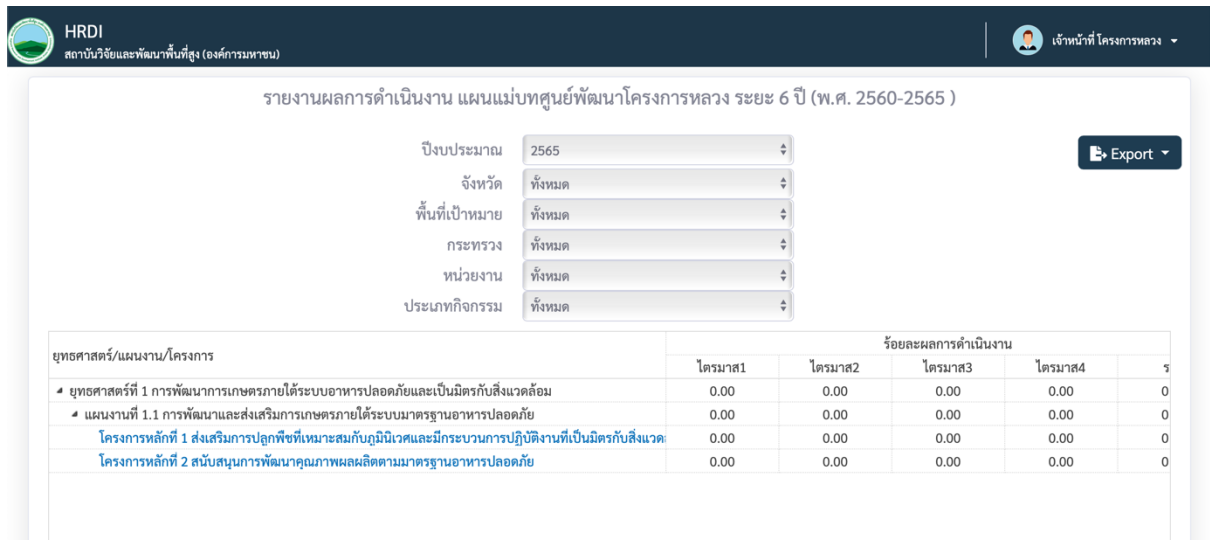

หน้ารายงานผลการดําเนินงานของแผนแม่บทตามปีงบประมาณ จําแนกตามหน่วยงาน จะแสดงข้อมูล รายการยุทธศาสตร์ แผนงาน โครงการ ภายในแผนแม่บทและหน่วยงานทีเลือก และสามารถส่งออก ข้อมูลรายงานเป็น pdf , excel ได้ ซึ่งจะแสดงรายละเอียดดังนี้

- ชือยุทธสาสตร์
- ชือแผนงาน
- ชือโครงการ
- ร้อยละผลการดําเนินงาน
- งบประมาณ
- ผลการเบิกจ่าย
- ร้อยละผลการเบิกจ่าย
- งบประมาณคงเหลือ